МБУК "Межпоселенческая библиотека" МО Темрюкский район Отдел обслуживания

# Правила пользования электронным каталогом

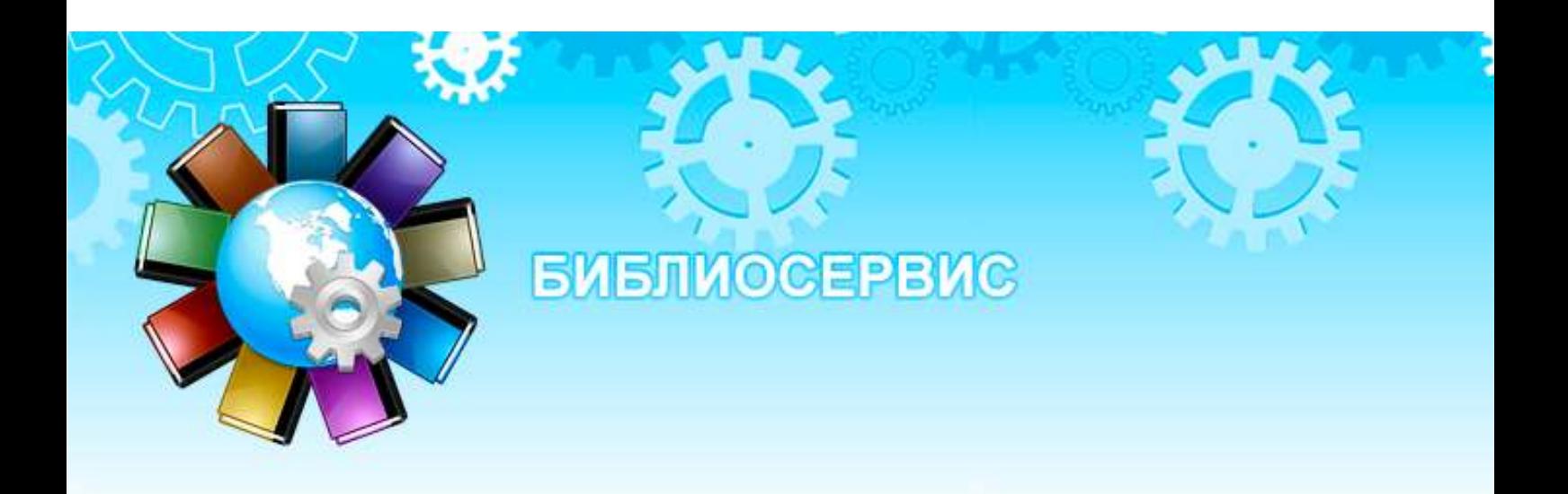

г. Темрюк, 2021 г.

**ББК: 91 П68**

**Составитель:** библиограф отдела обслуживания Попсуй Н. Ю.

**Ответственный за выпуск:** директор «Межпоселенческая библиотека» МО Темрюкский район Асланова Л. Б.

Правила пользования электронным каталогом на сайте [Текст] : памятка / МБУК «Межпоселенческая библиотека» МО Темрюкский район, отдел обслуживания ; [сост. Н. Ю. Попсуй ; отв. за вып. Л. Б. Асланова]. - Темрюк, 2021. - С. 6.

Электронный каталог на сайте МБУК «Межпоселенческая библиотека» МО Темрюкский район:<http://www.bibliotemryuk.ru/>

Для того чтобы войти в каталог необходимо кликнуть ЛК (левой кнопкой) мышки на иконку.

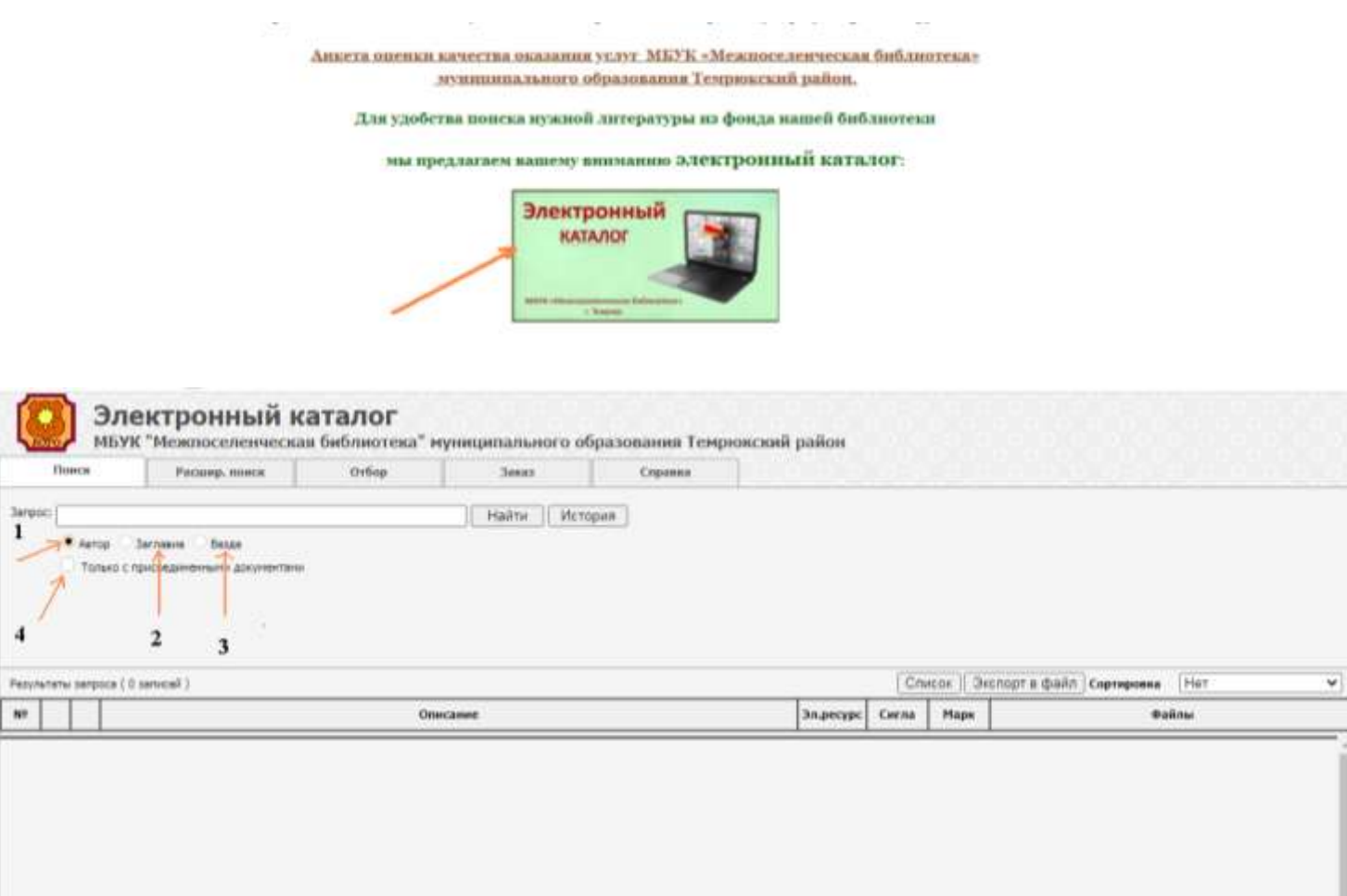

Перед вами главная страница электронного каталога. 1 - «Автор» – поиск происходит по фамилии автора. 2 - «Заглавие» – поиск происходит по заглавию произведения. 3 – «Везде» – поиск будет происходить по всей библиографической записи. 4 – галочку в данном пункте ставить не нужно.

 $\overline{4}$ 

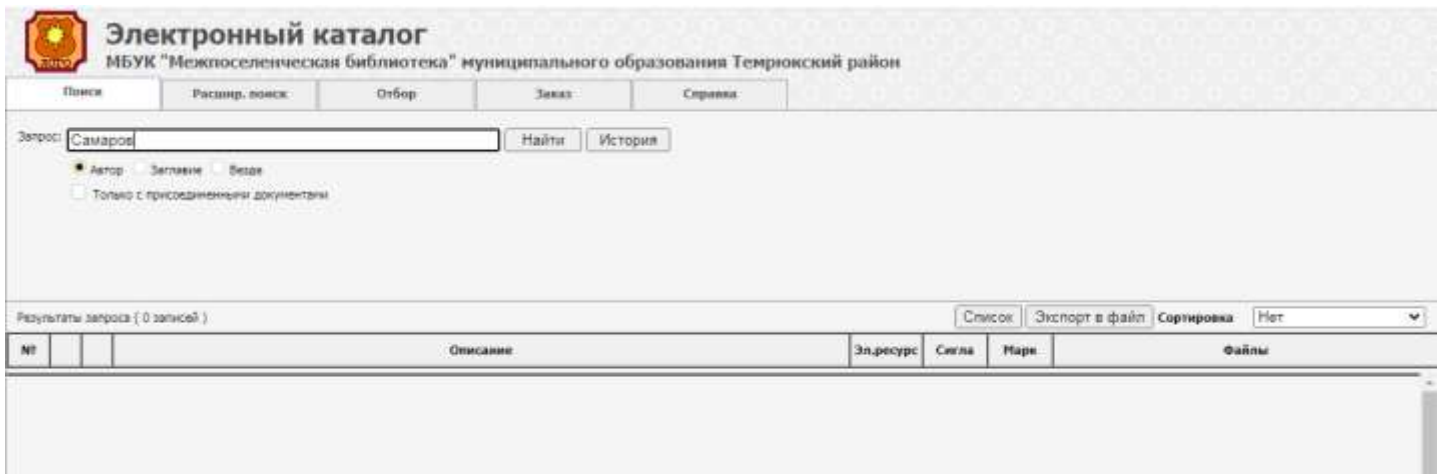

Для поиска выбираем «Автор». В строке «Запрос» вводим фамилию «Самаров». Далее «Найти».

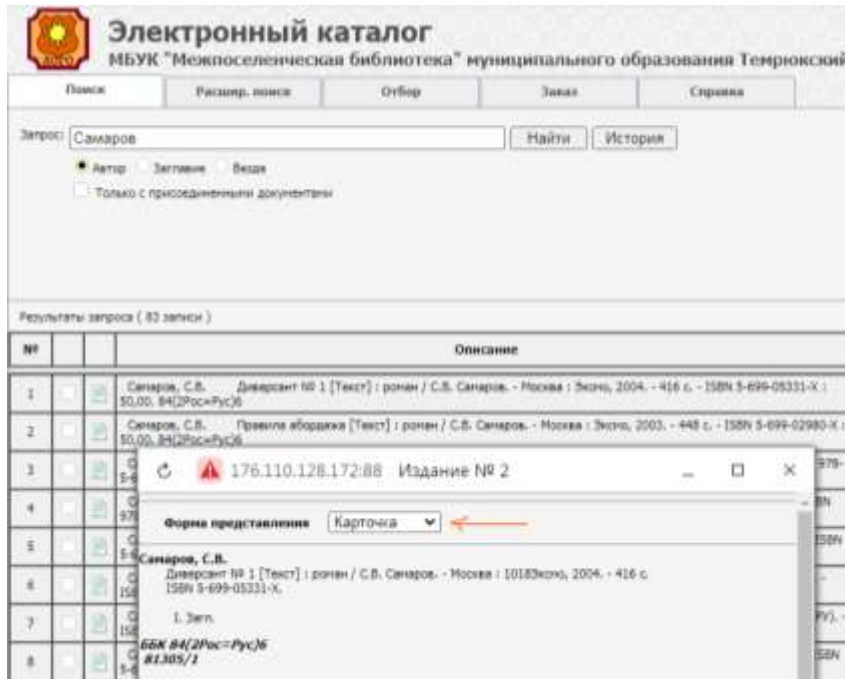

# «Карточка».

## Выбрать «Marc-запись» ЛК мыши.

 $\overline{\mathbf{3}}$ 

3 – Открыта только первая **а** страница из пяти, для перехода на следующую страницу, нужно кликнуть «Следующая».

1 – «Марк» в этом столбце, и нужно смотреть, в каких филиалах находится данная книга.

2 – открыть значок, кликнув по нему

#### ЛК мыши.

Откроется карточка библиографического описания книги - «Форма представления». ЛК мыши кликнуть на 4 176.110.128.172:88 Издание № 2

Вибликовом Ф. Павалинития библиковных информационната своимся (Либовани)

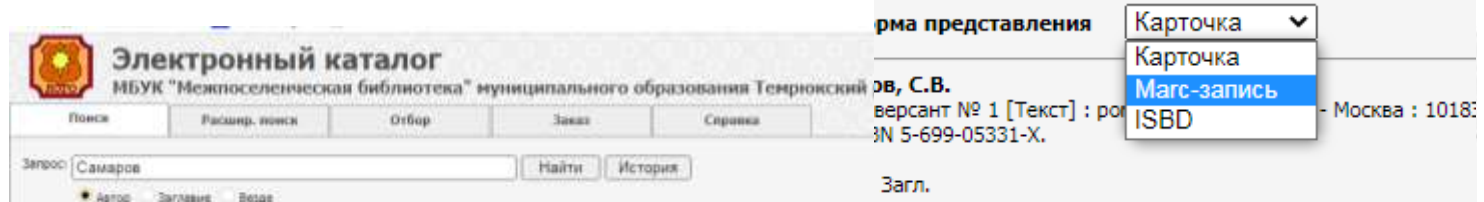

Только с присоединенными докупентами

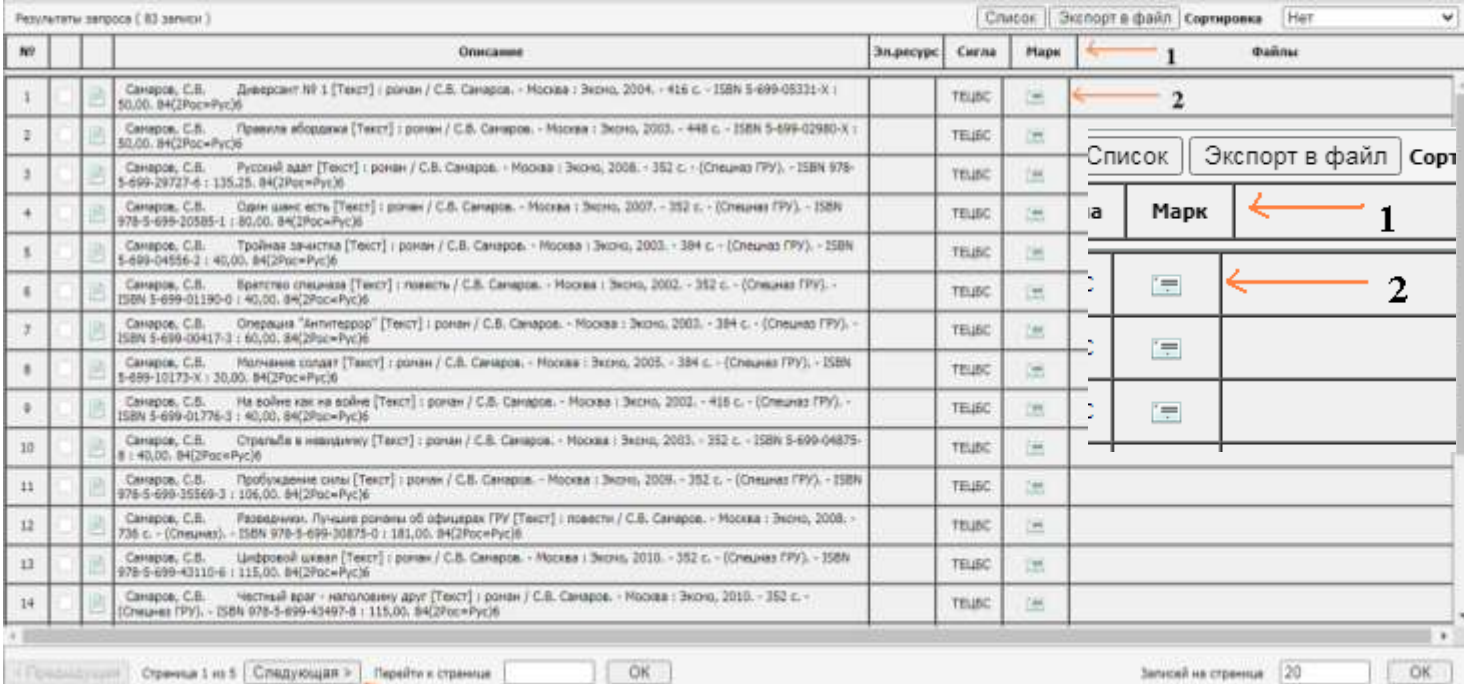

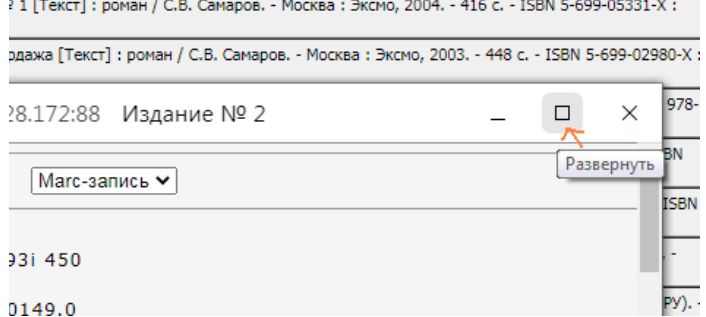

Чтобы было удобно просмотреть запись, можно развернуть карточку на весь экран. Если этого не делать, запись можно прокрутить, вниз потянув ЛК мыши ползунок, находящийся справа.

> а Полное  $100$  ## a 20080317d

> > 00 v

200 1# а Диверсант № 1 f C.B. Camapos

 $1010#$  a rus  $102$  ## a RU  $105 # # a$ 

y0rusy50

 $c_{\rm A}$ 

В «Marc-записи» находится вся информация о книге.

Для того чтобы узнать где находится данное произведение надо опуститься до поля «899». Под буквой «b» находится обозначение филиала, в котором имеется данная книга.

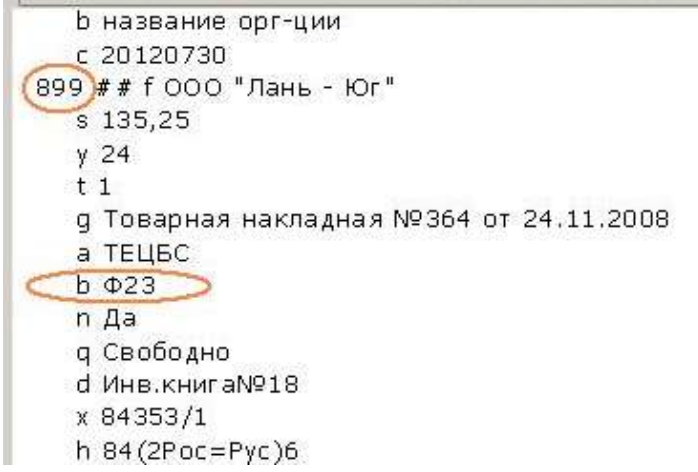

## **Обозначение филиалов:**

- 
- 
- 
- 
- 
- 
- Ф10 п. Светлый путь Ф20 п. Волна
- $\Phi$ 02 ст. Ахтанизовская Ф12 ст. Старотитаровская (дет. б-ка) Ф22 п. Комсомольский  $\Phi$ 03 – хутор Белый  $\Phi$ 13 – ст. Тамань  $\Phi$ 23 – ст. Вышестеблиевская  $\Phi(4 - \text{cr.} 3a$ порожская  $\Phi(14 - \text{cr.} 7a)$ мань (дет. б-ка)  $\Phi(24 - \text{rr.} 7a)$  $\Phi$ 05 – ст. Голубицкая Ф15 – п. Сенной Ф25 – п. Выселовка Ф06 – п. Гаркуши Ф16 – ст. Фанталовская ГДБ - Детская Ф07 – п. Правобережный Ф17 – ст. Ильич Ф08 – ст. Курчанская Ф18 – п. Стрелка Ф09 – п. Пересыпь Ф19 – п. Таманский
- g Акт приема №1 от 14.03.2008 h 84 (2Poc=Pyc)6 3 30 5 3 o B5  $IC17$ r 39521 Ф01 – Городская Ф11 – ст. Старотитаровская Ф21 – п. Приморский
	-

**АБ** – «Межпоселенческая библиотека» МО Темрюкский район.

МКУ "Городское библиотечное объединение" – Д, Ф01, Ф07, Ф13, Ф14, Ф20, Ф22.

Ь Текст е роман 210 ## а Москва  $d$  2004 с Эксмо  $215$  ## a 416 c. 686 ## a 84 (2Poc=Pyc)6 2 rubbk v LBC/RL 700 #1 а Самаров  $b$  C.B. 801 #0 a RU **b** название орг-ции c 20080317 801 #1 a RU **b** название орг-ции c 20080317 801 #2 a RU **b** название орг-ции  $C$  20080331 899 ## f Читатели  $$50.00$  $y<sub>1</sub>$  $t<sub>1</sub>$ а тецьс  $(b)$  A<sub>B</sub>  $n$  Aa д Свободно d Инв.книгаN918 x 81305/1

#### **Расширенный поиск.**

Во вкладке «Расширенный поиск», можно вводить фамилию автора, название книги и год издания. «Усечение» и «Структура» остаются по умолчанию и не меняются. Над полем поиска имеется выбор: «Книги», «Статьи» и «Краеведение», из которых выбирается тот пункт, где нужно произвести поиск. Лишние галочки желательно убрать. Галочка в «Только с присоединенными документами», так же не ставится.

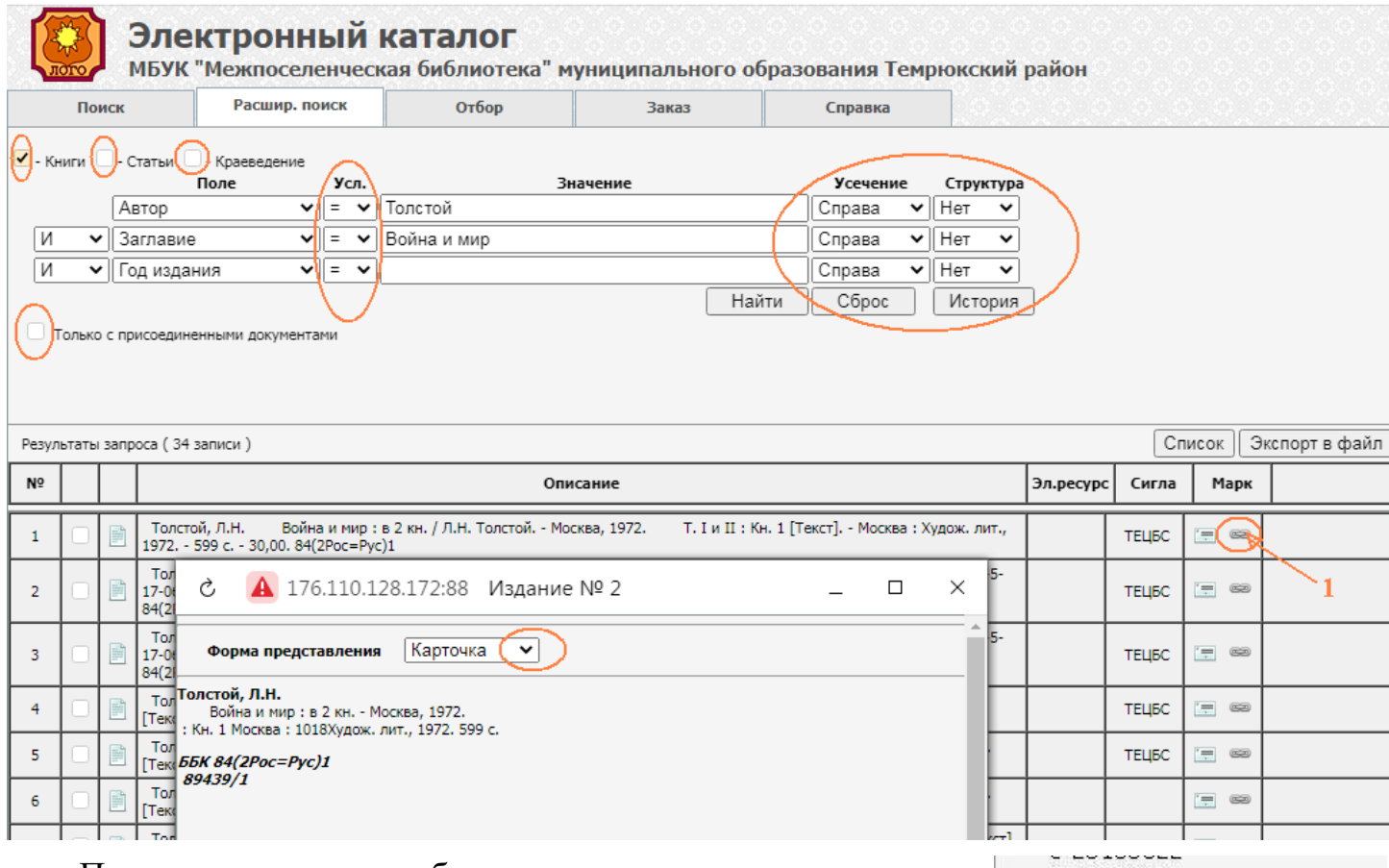

После заполнения необходимых данных, надо кликнуть ЛК мыши на «Найти».

Стрелка «1» указывает на значок, обозначающий многотомное издание, имеющее составную часть библиографического описания, и для читателей не несет важной информации.

Так же как было описано выше, ЛК мыши щелкнуть на значке карточки. В открывшемся окне «Форма представления» «Карточка», поменять на «Marc-запись» и найти филиал, в котором находиться книга

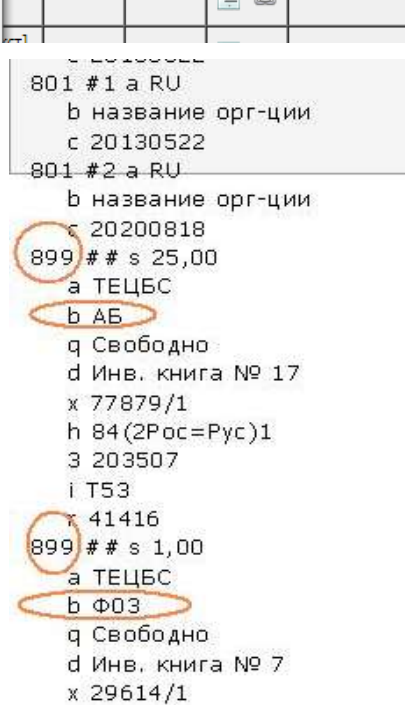